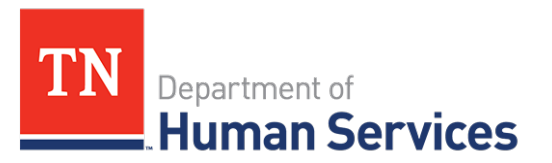

# Visit Violations and Corrective Action Plans

#### **Overview**

This Quick Reference Guide shows Providers how to view visit violations, and update and submit corrective action plans in the Provider Portal.

#### **Audience**

Child Care and Adult Day Services Providers

#### **Accessing the Violations screen**

To access the **Violations** screen, go to your Provider site dashboard. There, select the **Violations** button, located within the **Manage Profile** section.

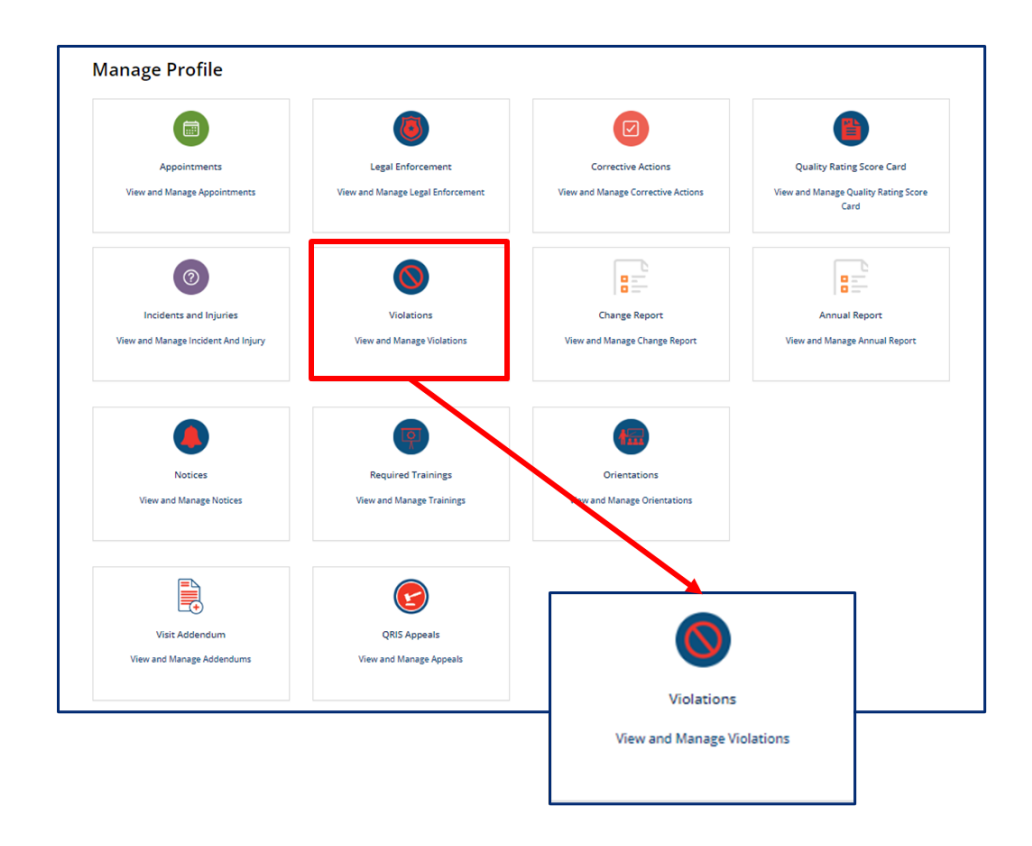

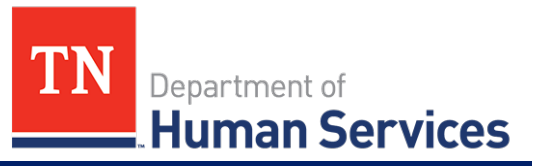

### **Viewing a Violation**

Once you have selected the **Violations** button from your Provider site dashboard, violations logged by your regulatory individual will be listed on the **Violations** screen.

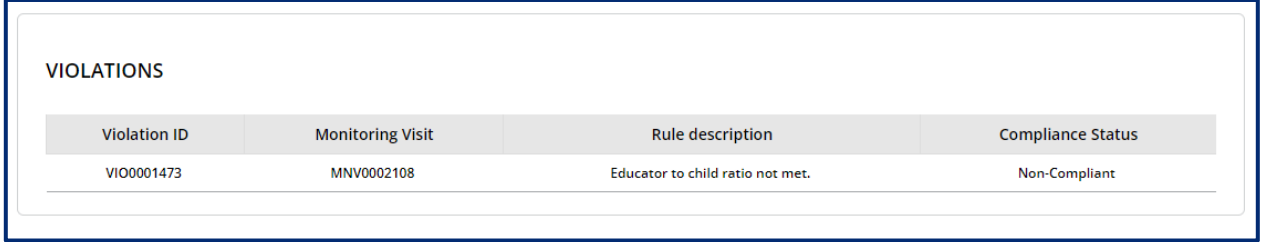

To view a violation, click the **Number** for the violation you want to view. The **Violation Information** will appear on the screen.

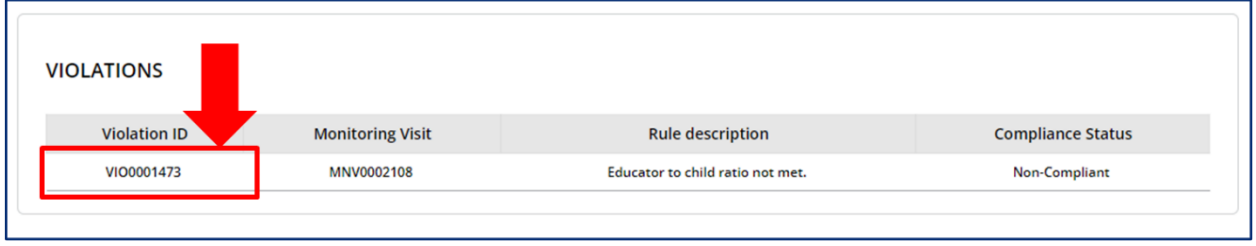

The **Violation information** will include the violation's details entered by your regulatory individual. These fields will be completed for you when you open the violation:

- **Number**
- **Applicable rule**
- **Section**
- **Rule**
- **Chapter**
- **Compliance Status**
- **Monitoring Visit**
- **Provider**
- **Provider ID**
- **Rating Assessment**
- **CAP Required**
- **Rule Description**

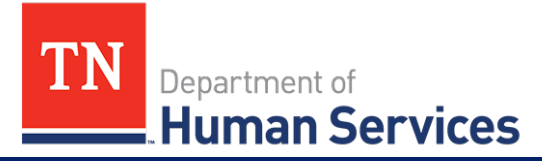

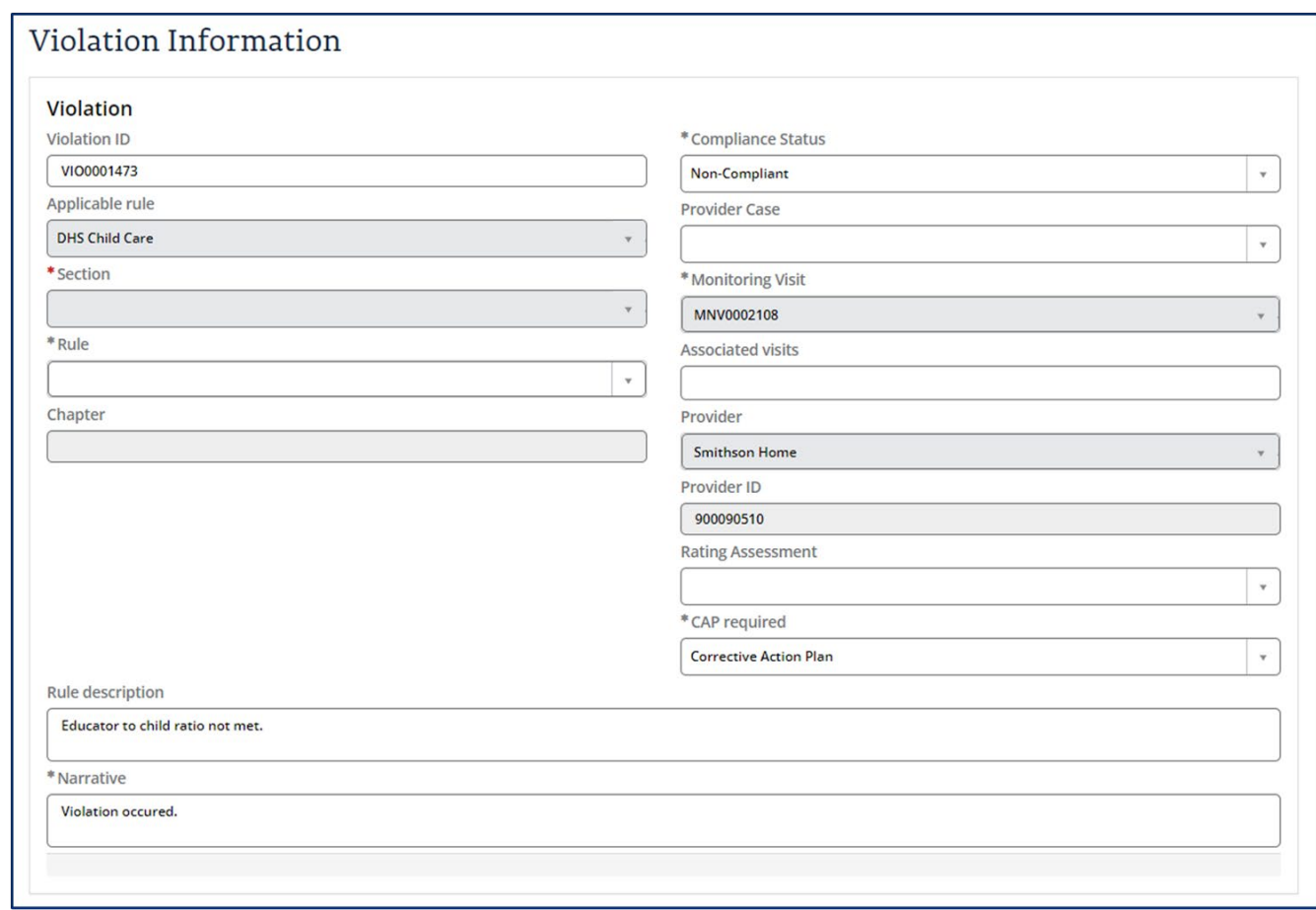

If a violation requires a Corrective Action Plan, the Corrective Action Plan can be updated using the **Corrective Action Plan** screen.

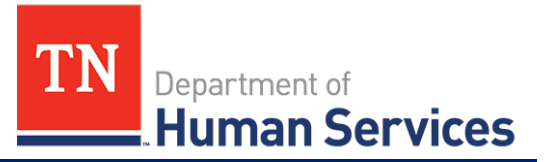

# **Accessing the Corrective Action Plan Screen**

To access the **Corrective Actions** screen, go to your Provider site dashboard. There, select the **Corrective Actions** button, located within the **Manage Profile** section.

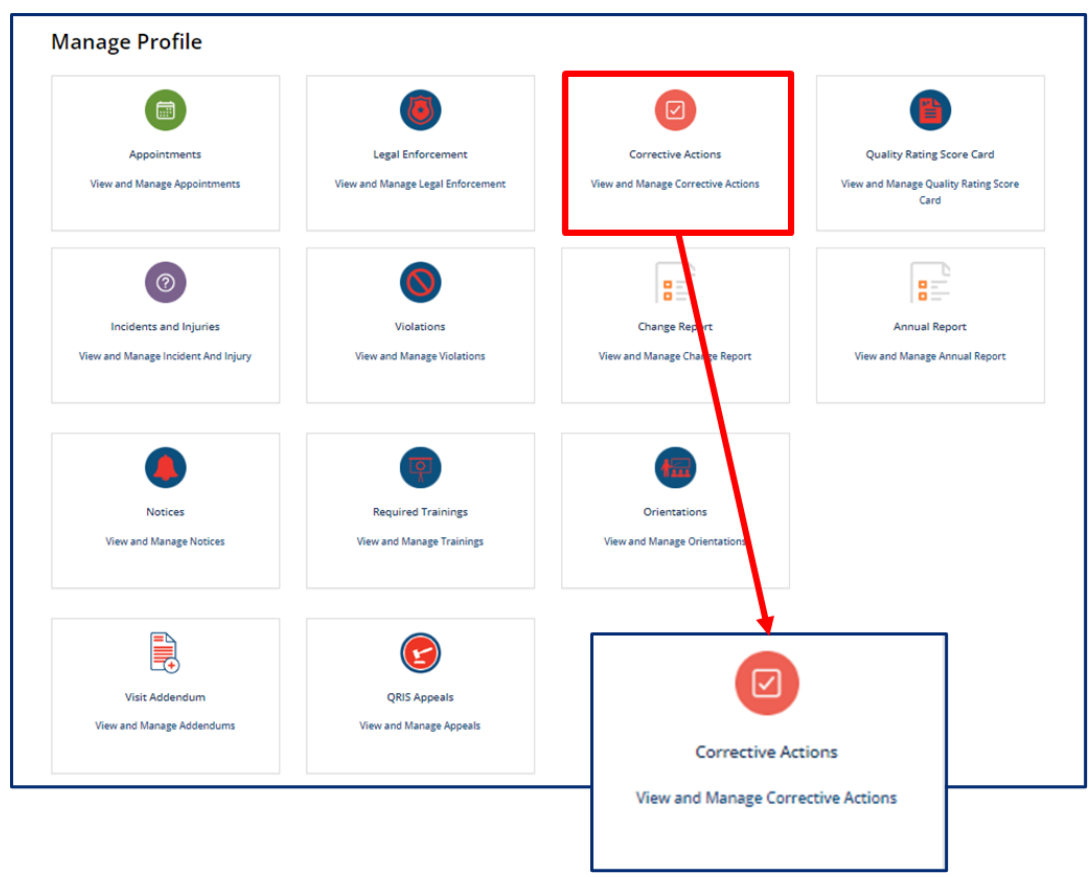

# **Updating and Submitting Corrective Action Plans**

Corrective action plans created for your facility will appear on the **Corrective Action Plan** screen.

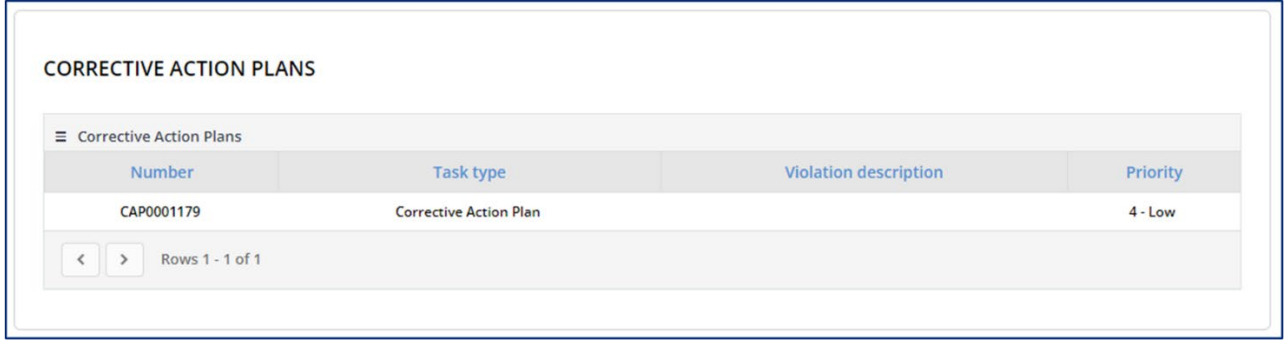

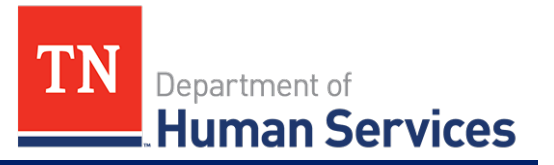

From the CAP summary screen, click on the CAP Number hyperlink to view more details and update the plan as required.

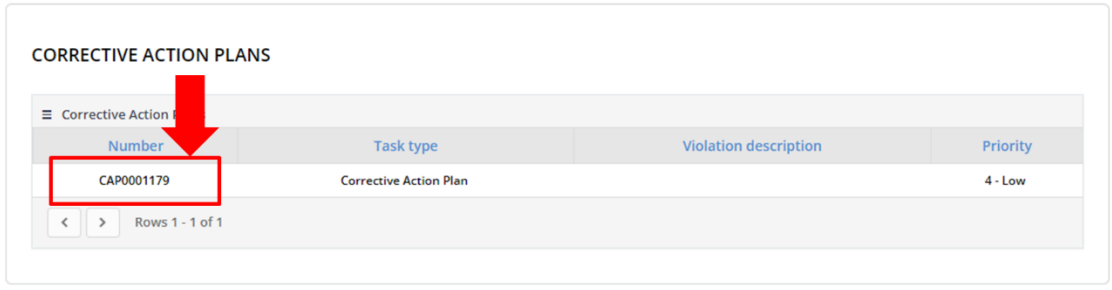

review.

A **Corrective Action Planu BAP)** requires you to explain how you intend to correct your cited violation, which is then reviewed by the Regtatory Individual for adequacy. Begin by reading the **Declarations** at the top of the t report, then enter all mandatory<sup>\*</sup> information. When ready, click the **Submit Info** button to submit the CAP for

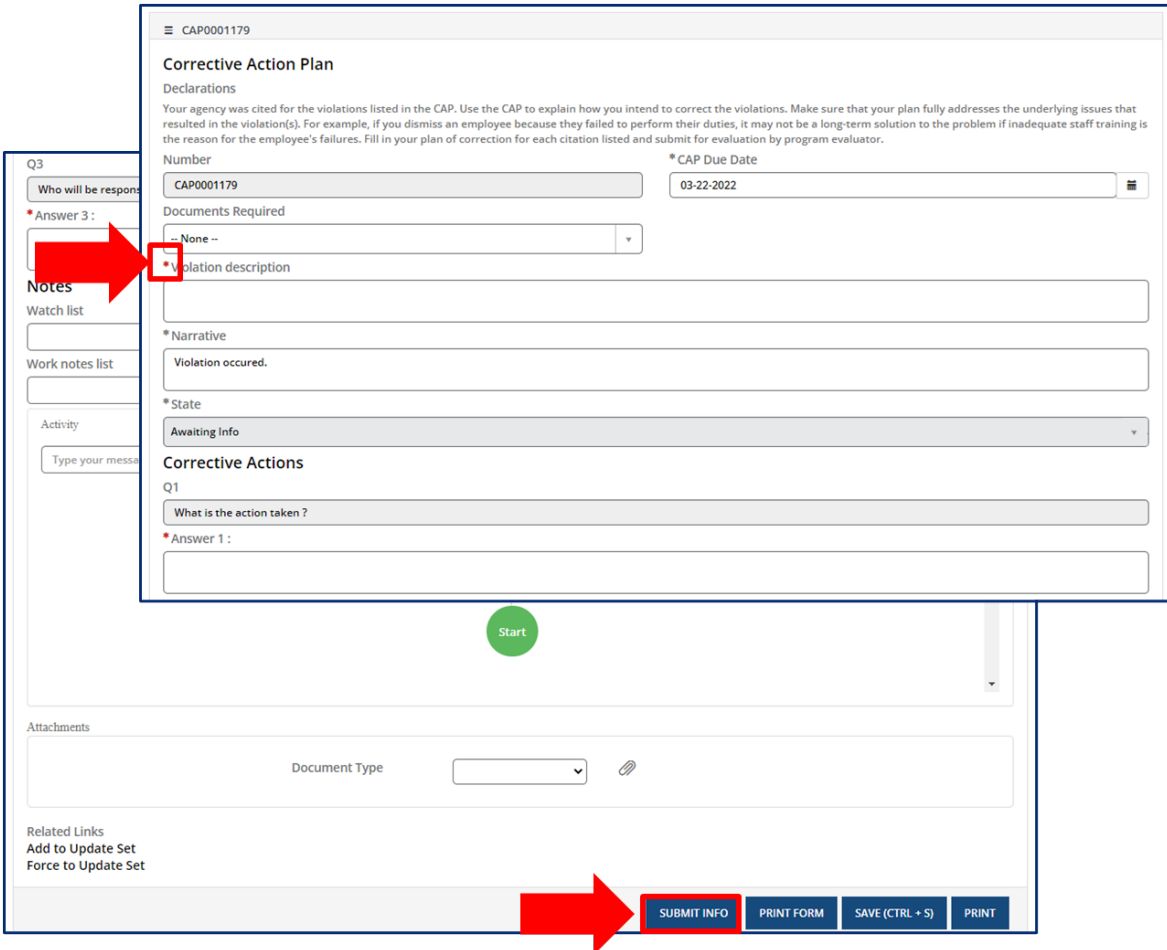

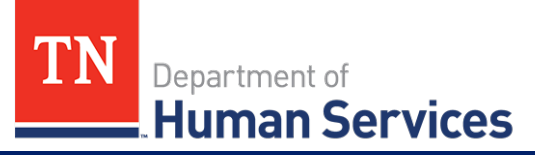

The **Corrective Action Plan (CAP)** details screen displays the following fields:

- **CAP Number**
- **CAP Due Date**
- **Documents Required**
- **Violation Description**
- **Narrative**
- **State**
- **Corrective Actions Questions Section**
- **Notes Section**
- **Activity Stream**
- **Attachments**
- **Submit Info**
- **Print Form**
- **Save (CTRL + S)**
- **Print**

The **Attachments** section of the Corrective Action Plan allows you to upload documentation that demonstrates your actions taken to address the violation. Select a **Document Type** from the drop down menu. Then, click the **Add Document** to upload the document.

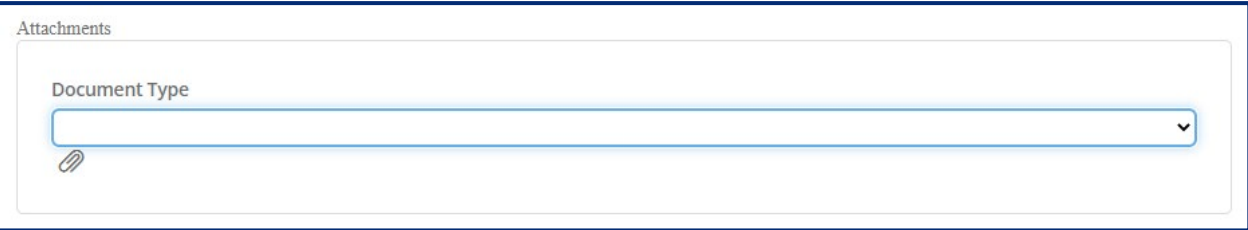

# **Saving and Submitting a Corrective Action Plan**

You must submit your Corrective Action Plan after entering in all required CAP information.

In addition to submitting your CAP information for review, you may save your progress without submitting the information entered thus far. Simply click Save (CRTL+S) button to save the report. Plus, you are able to click the Print button in order to print the Corrective Action Plan.

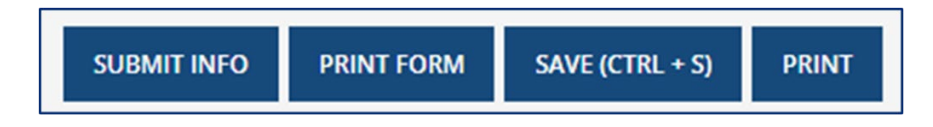

# **Resubmitting a Corrective Action Plan**

If the Corrective Action Plan submitted does not address the root cause of a violation, your regulatory individual will return the Corrective Action Plan to you in the system.

The Corrective Action Plan will appear on the Corrective Action Plan list. You must edit the Corrective Action Plan and resubmit the form to your regulatory individual by clicking the Submit Info button.